## **Setting up the UF VPN**

If working remotely, you will likely need to connect to a VPN to access most of your college or university resources such as network folders or remoting to your office computer.

To set up the UF VPN, you will first need the Cisco AnyConnect Secure Mobility Client installed on your system.

1) [Download and install the client for your device.](https://net-services.ufl.edu/provided-services/vpn/clients/) When installing the Windows client, you only need the first install.

2) Once installed, launch Cisco Anyconnect Secure Mobility client. Type "vpn.ufl.edu" and hit "Connect". It may be prefilled with "Gatorlink VPN"; this is the same service and does not need to be changed.

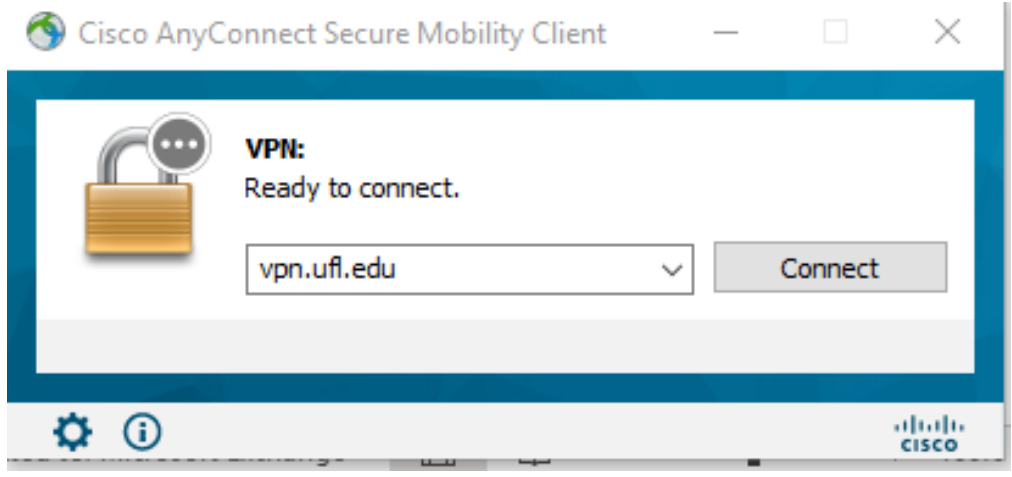

3) At the login prompt, put in your UF GatorlinkID in this format: "YourGatorlinkID@ufl.edu".

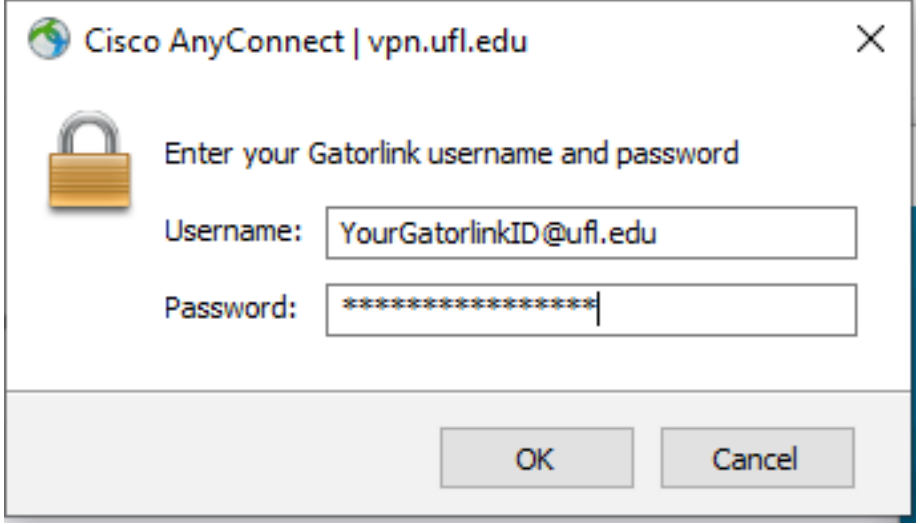

4) Enter your password as normal and acknowledge the duo prompt from your phone.

More information about the [UF VPN service and device configuration guides can be found here.](https://it.ufl.edu/ict/documentation/network-infrastructure/vpn/)

For those of you who are in two-factor and want to see more details on alternate Duo authentication methods with the VPN, take a look at the "append mode" section on the Gatorlink [VPN FAQ.](https://it.ufl.edu/ict/documentation/network-infrastructure/vpn/faq/)